# **PASO A PASO**

VIRTUAL

## PARA ACCEDER Y REALIZAR LA COMPRA DE TU **CURSO AUTOGESTIONADO**

#### Ingresa a la página web:

USO<sub>1</sub>

https://estudiarvirtual.uao.edu.co/categoria/autogestionado/

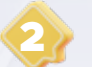

1

Revisa el catálogo de cursos y selecciona el de tu interés.

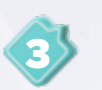

Una vez seleccionado el curso, revisa su descripción y haz clic en "comprar ahora" para realizar tu matricula.

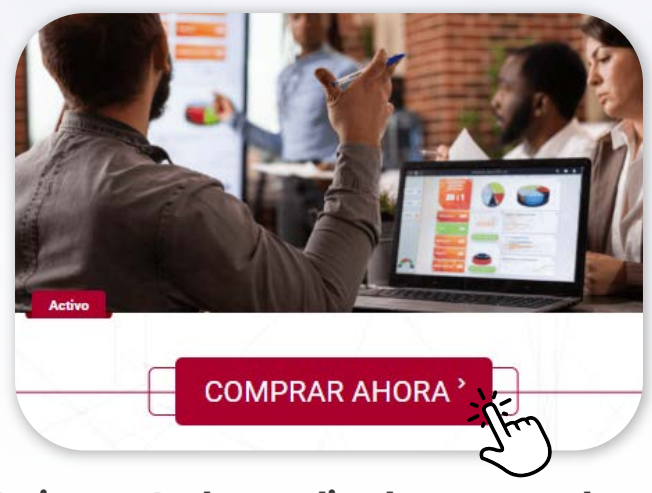

4

Si anteriormente, has realizado compras de cursos autogestionados en nuestro portal, solo debes ingresar tu número de identificación y dar clic en buscar para completar los campos del formulario automáticamente.

En caso de que sea tu primera vez, completa los datos del formulario y haz clic en "finaliza tu compra con PayU".

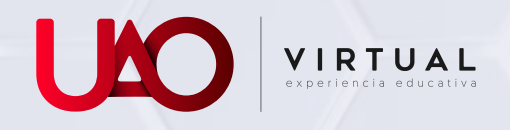

Recuerda que a través de nuestra plataforma PayU podrás realizar tus pagos por PSE y tarjeta de crédito de forma segura y rápida.

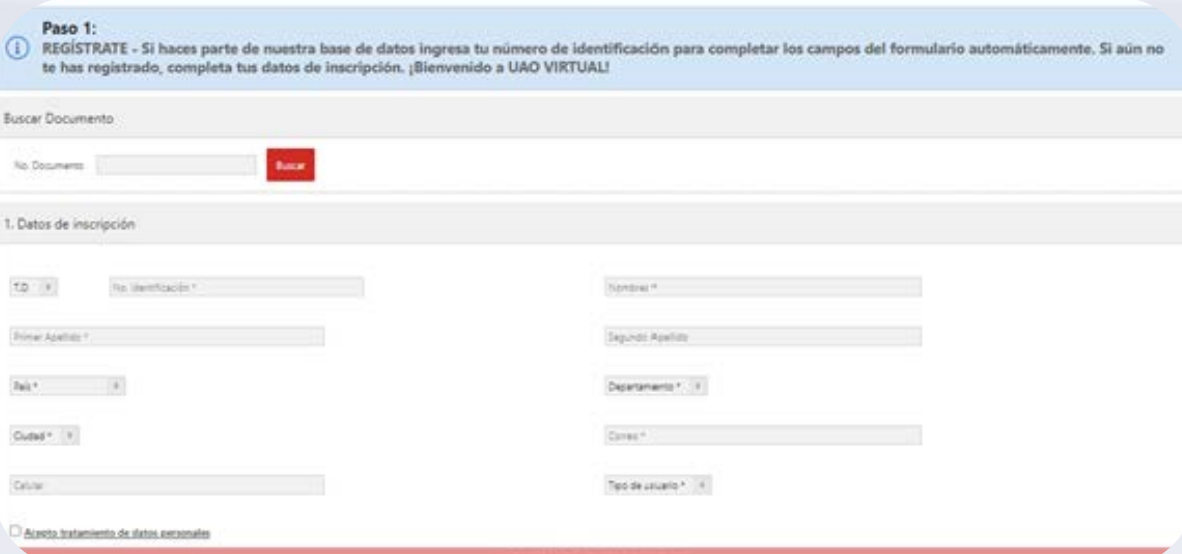

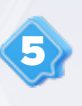

## Una vez realices el pago recuerda retornar al comercio y revisar en tu correo electrónico las credenciales de acceso al curso. No lo olvides, si ya has realizado cursos con

nosotros, las credenciales para acceder al campus virtual serán las mismas que ya se encuentran activas.

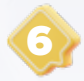

#### Para iniciar tu curso, ingresa al campus virtual:

https://campus.uaovirtual.edu.co/login/index.php

Actívalo haciendo clic en la opción **Mis cursos**, la cual se encuentra disponible en el lado derecho de la página.

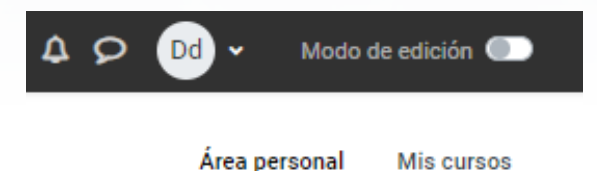

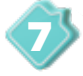

En caso de que no te llegue el correo de confirmación de compra o tengas dudas para el ingreso al curso, escríbenos al correo **autogestionados@uao.edu.co** dando a conocer tu caso y anexando el comprobante de pago.

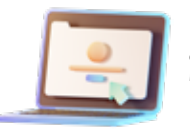

### ¡Empieza a desarrollar ahora tu aprendizaje!